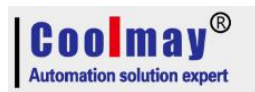

# **MX2N-70HBHardware update steps**

1. LAN Port, Please switch the no1 to another side asbelow:

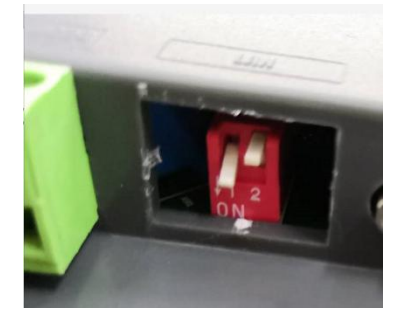

2. Connecting PC and hmi/ all in one by USB downloading cable

### 3. Double click "Turbowriter.exe" as below:

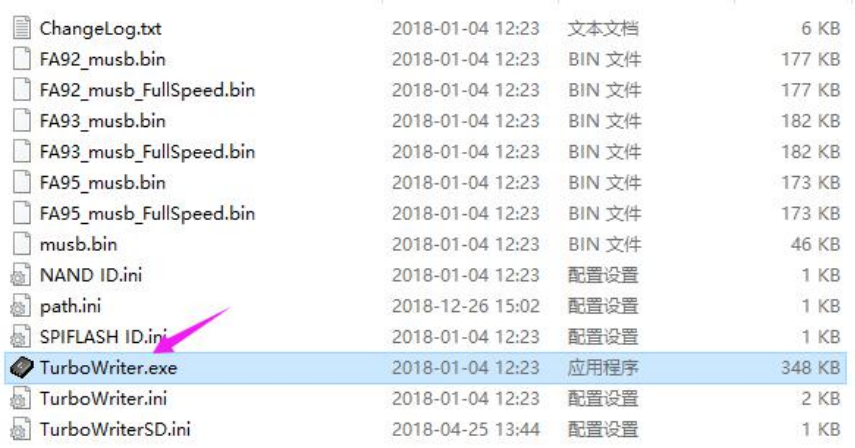

4. Make the products on power to run.

#### 5. After power on, click "Re-connect"

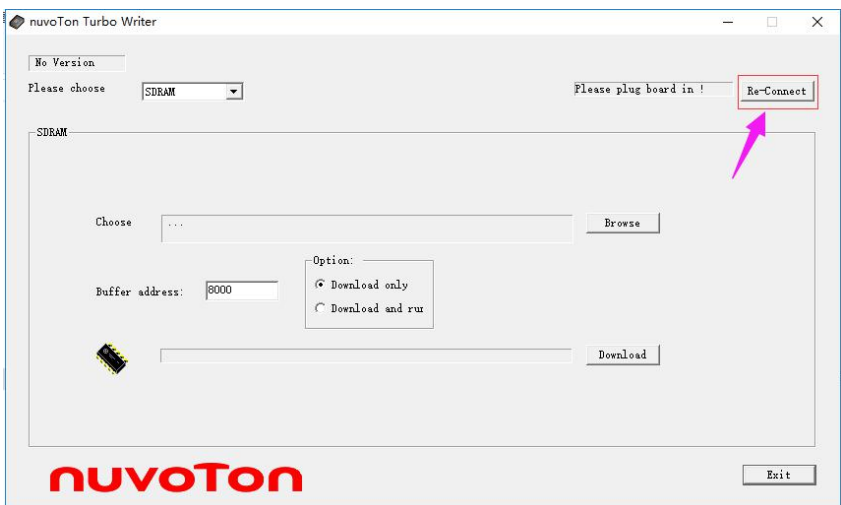

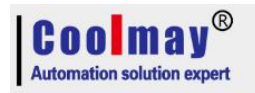

# 6. Please choose "NAND" asbelow picture

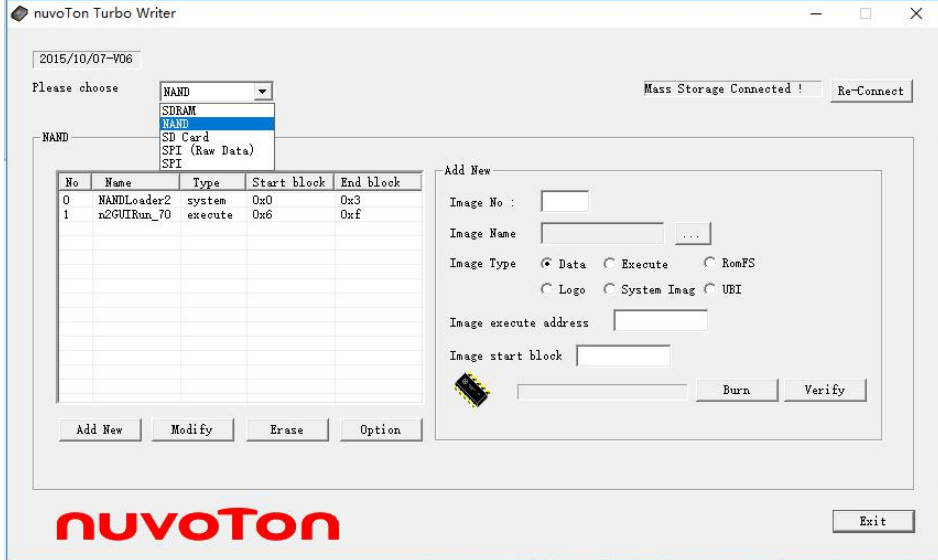

# 7.Select System Imag, and then run it .

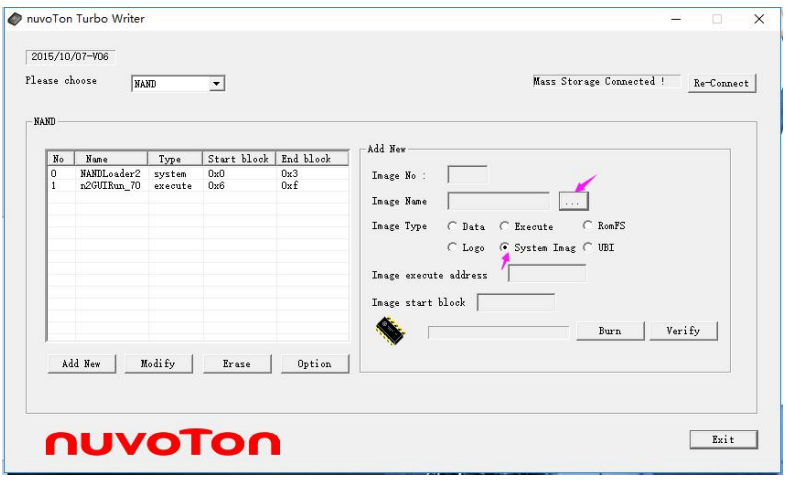

# 8. Run "N329\_HMI\_181216"-"926"

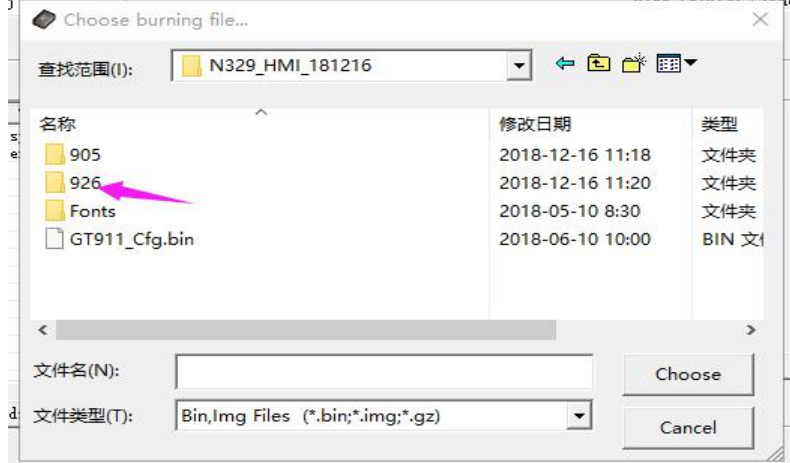

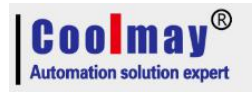

#### MX2N-70HB Hardware update steps

### 9. Select "NANDLoader2"

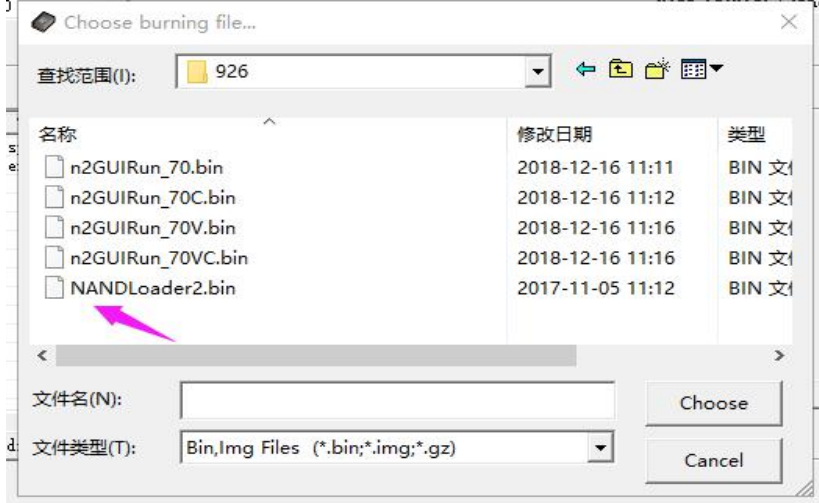

## 10. First click "Burn", and then "yes"

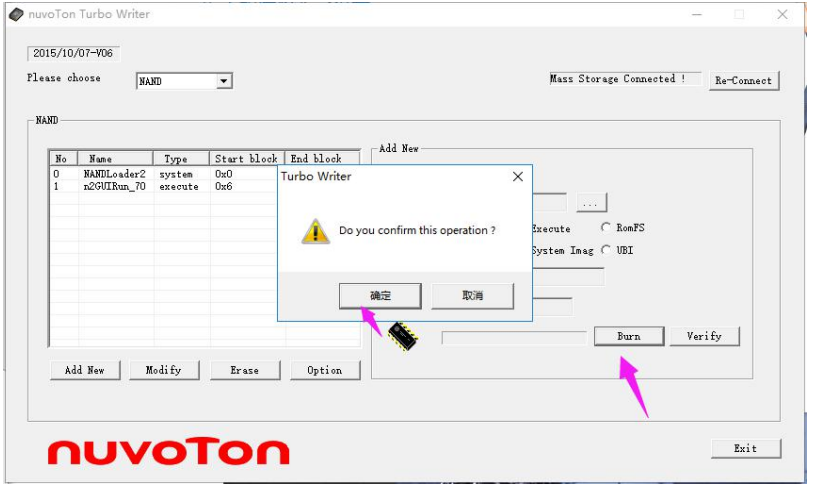

## 11.After loading , confirm it

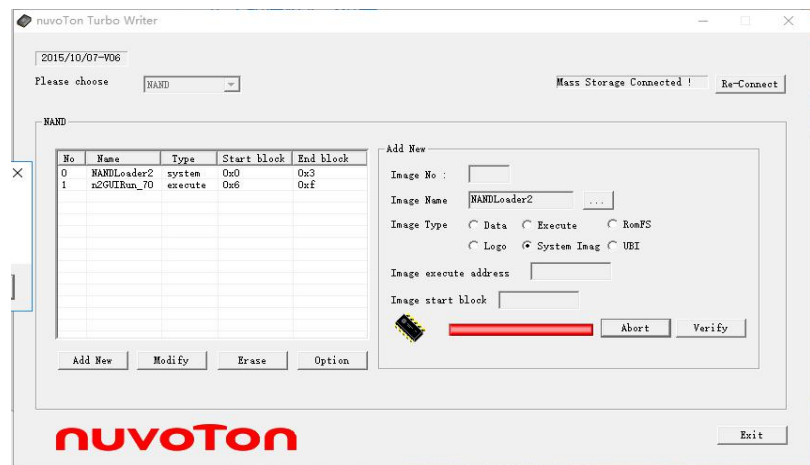

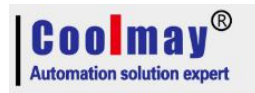

12. Choose "Execute",Set parameter as below:

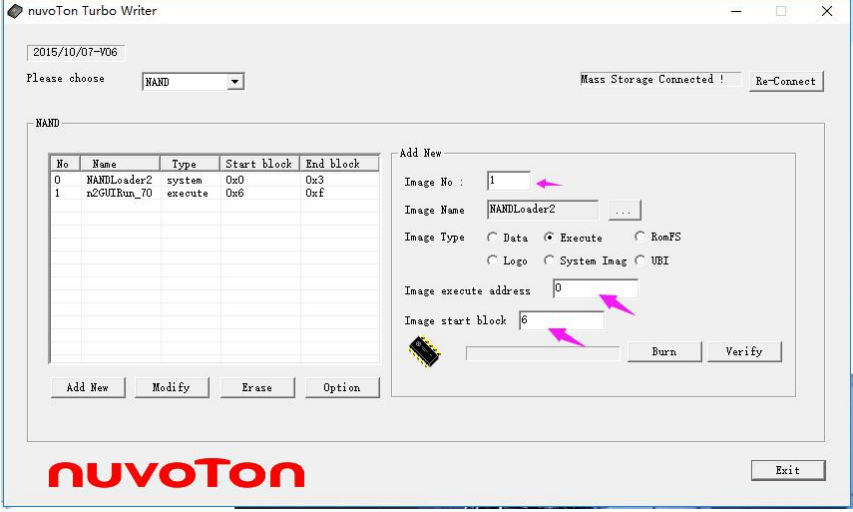

### 13. Click "....." to select file

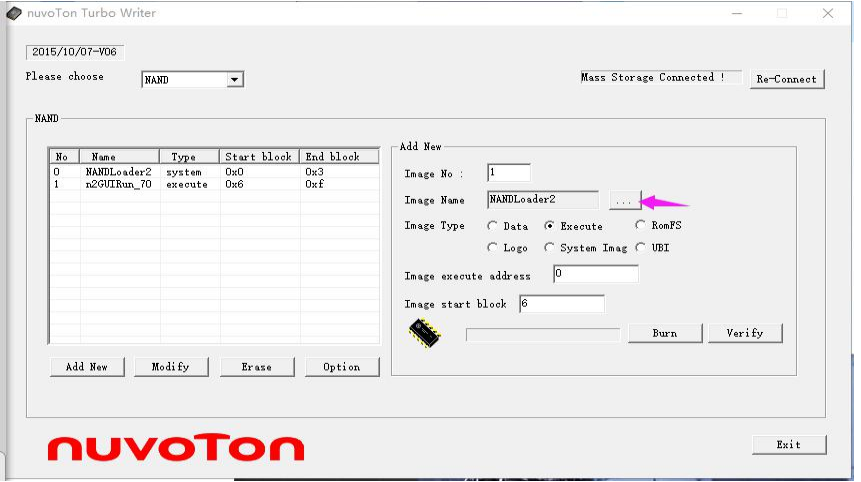

### 14. Choose "n2GUIRun\_70.bin" file

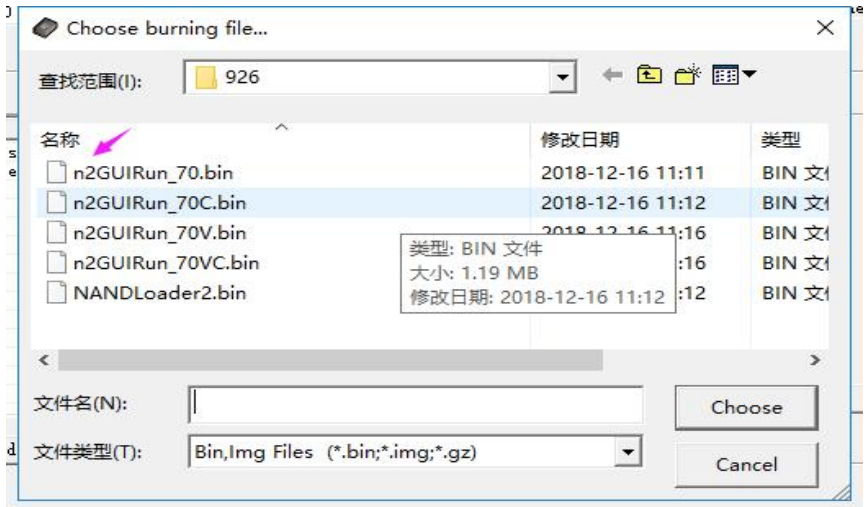

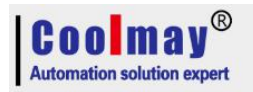

#### 15. Click "Burn" and confirm it.

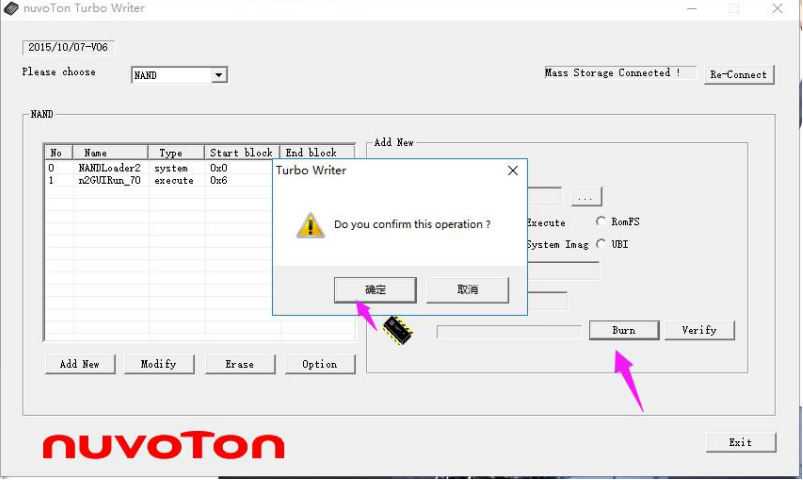

16. After updating, power off products, and switch the no1 back to its original as below:

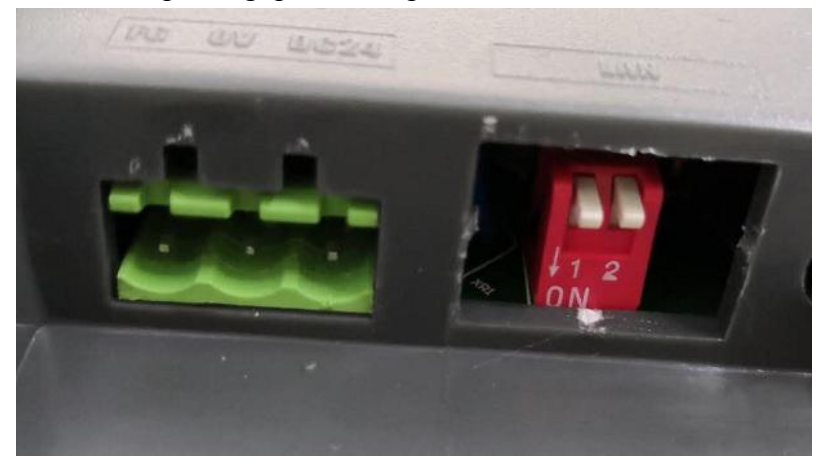

17. Re-power on products, enter the HMI display, and change hardware no from 2 to be 1,confirm and then click "return".

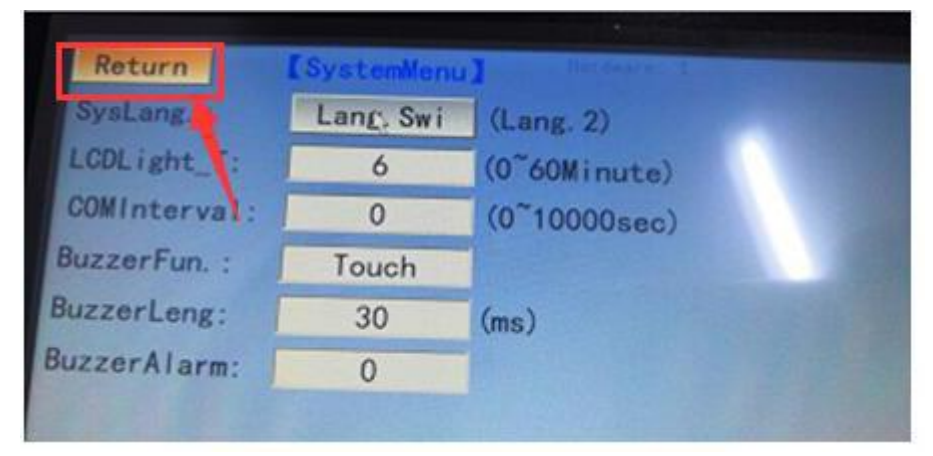

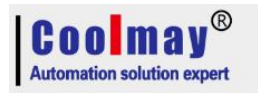

18.Later, power off products and wait about 1 min , and then power on to check whether it remains 1.

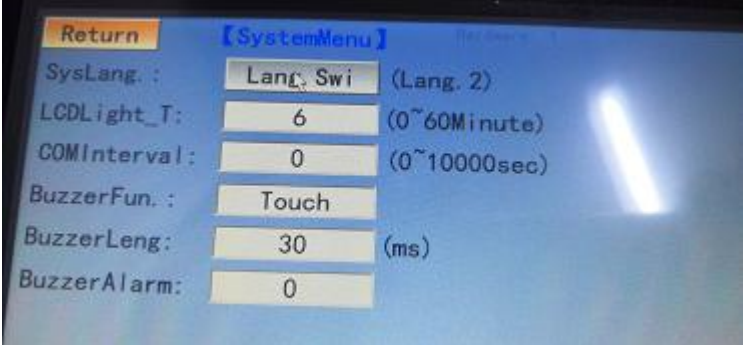